# **ΚΑΛΛΙΠΟΣ+**

Οδηγίες προς τους Κύριους Συγγραφείς για την

# ανάθεση εργασιών επιμέλειας σε Συντελεστές Επικουρικών Εργασιών μέσω πλατφόρμας

Το παρόν κείμενο παρέχει οδηγίες για τις ενέργειες που πρέπει να κάνει ο Κύριος Συγγραφέας προκειμένου να επιλέξει μέσω πλατφόρμας και να αναθέσει σε Συντελεστές επικουρικών εργασιών τη γλωσσική και γραφιστική/τεχνική επιμέλεια του συγγράμματός του.

Προσοχή: **Μόνο οι Κύριοι Συγγραφείς** εγκεκριμένων Προτάσεων του Έργου ΚΑΛΛΙΠΟΣ+ μπορούν να επιλέξουν και να αναθέσουν σε Συντελεστές επικουρικών εργασιών τις Προτάσεις τους.

Για να μπορέσει ο Κύριος Συγγραφέας μιας Πρότασης να επιλέξει Συντελεστές επικουρικών εργασιών, θα πρέπει, αφού κάνει είσοδο με τους κωδικούς του στην πλατφόρμα του Έργου **[https://accounts.kallipos.gr](https://accounts.kallipos.gr/)**, να επιλέξει από το μενού το πεδίο **«Οι προτάσεις μου»**.

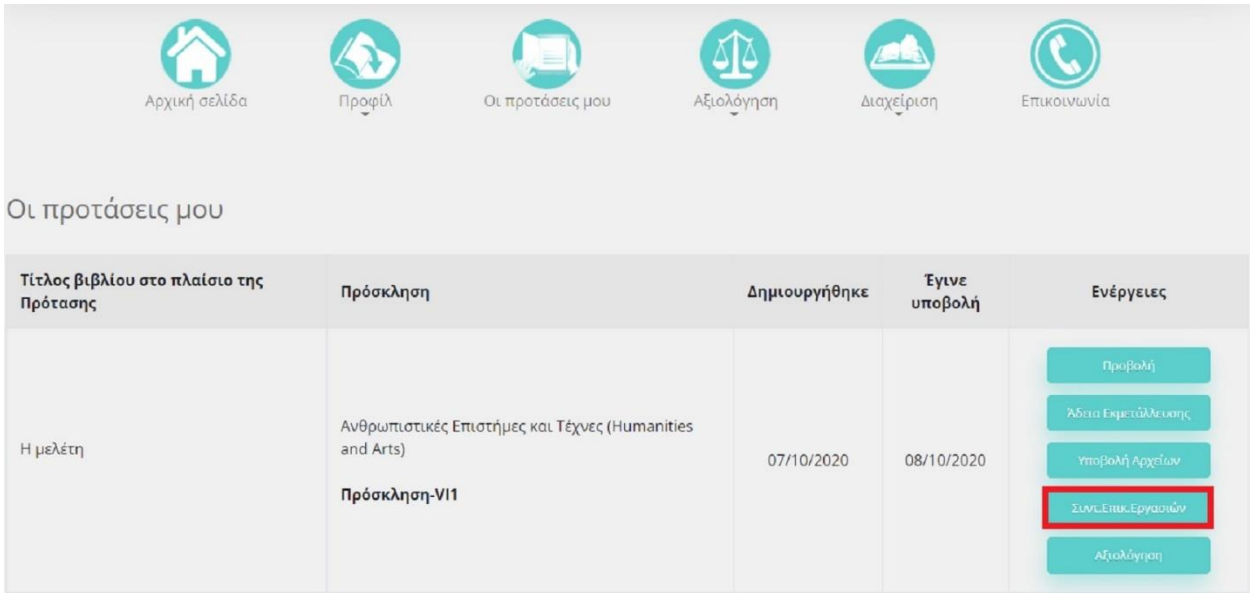

Επιλέγοντας για κάθε Πρόταση το πεδίο *«Συντ. Επικ. Εργασιών»* εμφανίζονται οι παρακάτω κατηγορίες:

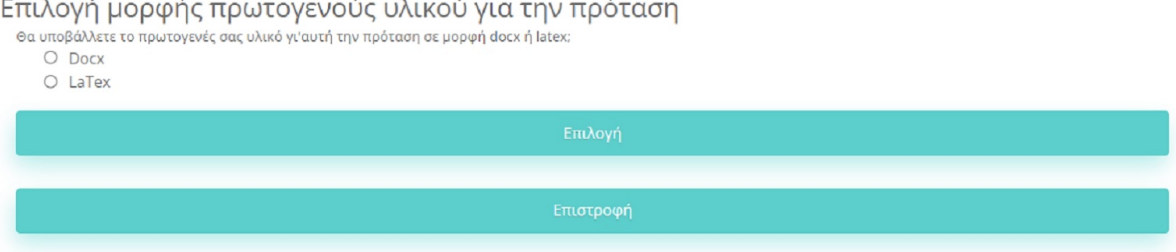

Ο Κύριος Συγγραφέας πρέπει να επιλέξει τη μορφή του πρωτογενούς υλικού που αντιστοιχεί στο σύγγραμμά του (Docx ή LaTeX).

# **1) Μορφή Docx**

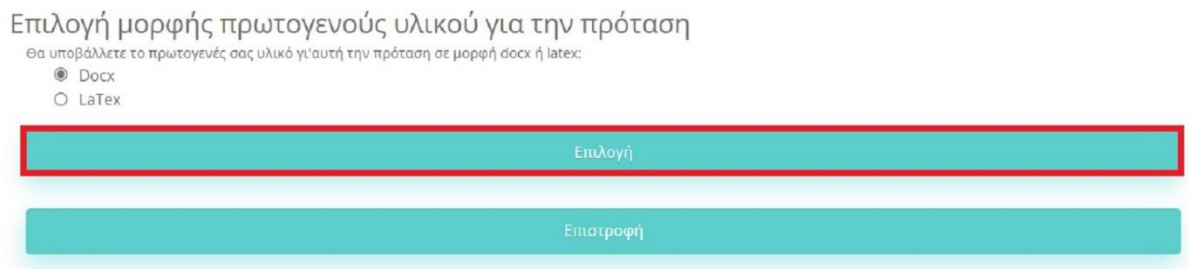

# 2) **Μορφή LaTeX**

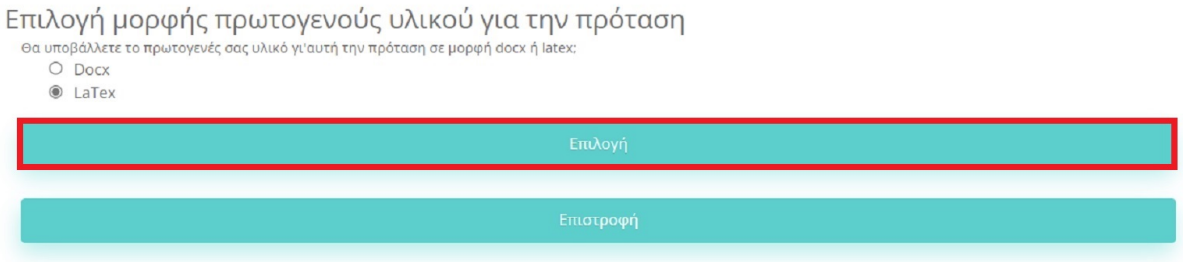

# **Α) Βασικές Επιλογές**

Ανάλογα με τη μορφή του πρωτογενούς υλικού θα εμφανιστούν οι εξής επιλογές:

**1) Επιλογές για πρωτογενές υλικό σε μορφή Docx**

## Ανάθεση Συντελεστή Επικουρικών Εργασιών στην πρόταση

Μπορείτε να δείτε και να βρείτε από τις λίστες των συντελεστών αυτούς που θέλετε. Κατόπιν, για να εισάγετε κάποιον συντελεστή στην πρόταση επιλέξτε τον από την αναζήτηση.

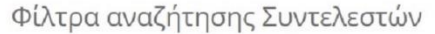

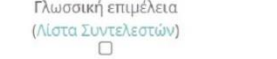

Γραφιστική επιμέλεια (Λίστα Συντελεστών)<br>(Λίστα Συντελεστών)

# Επιλογή Συντελεστών

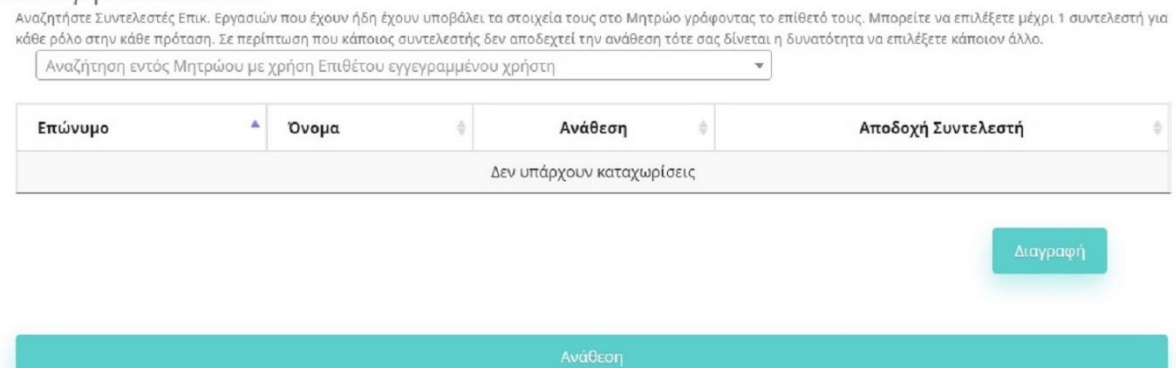

Επιλέγοντας τη μορφή Docx, o Κύριος Συγγραφέας μπορεί να επιλέξει Συντελεστές επικουρικών εργασιών είτε για γλωσσική επιμέλεια είτε για γραφιστική επιμέλεια.

## **2) Επιλογές για πρωτογενές υλικό σε μορφή LaTeX**

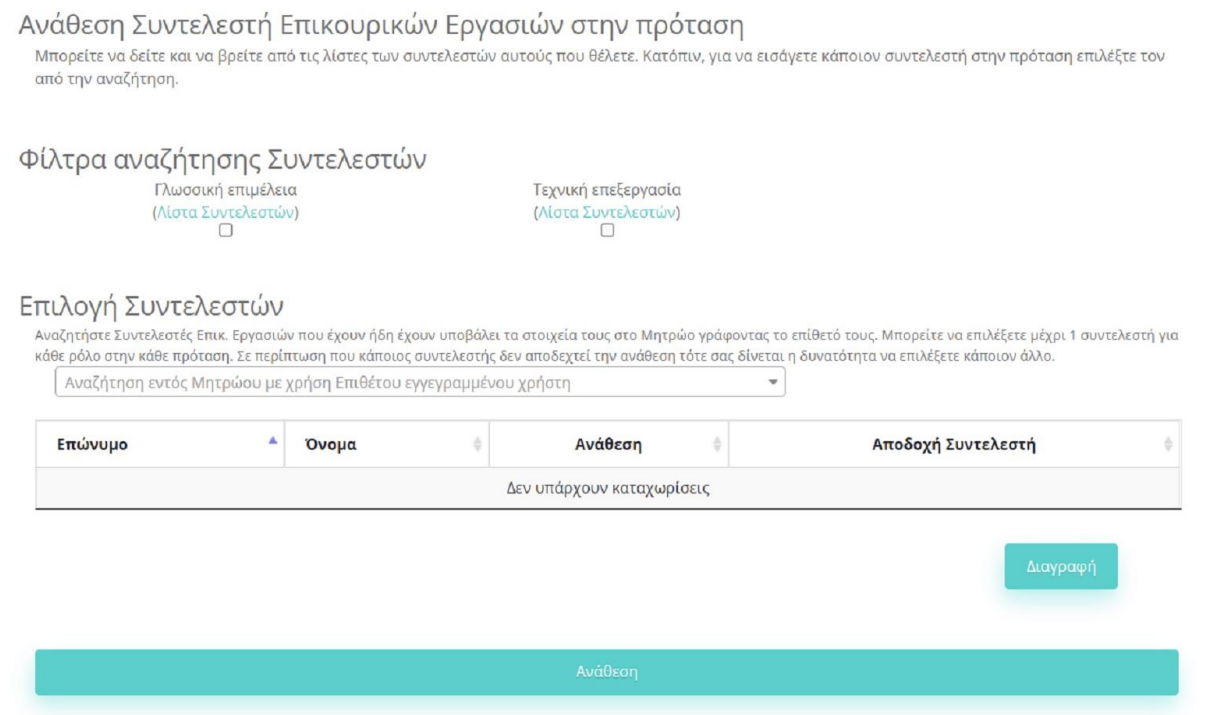

Αντίστοιχα για LaTeX, o Κύριος Συγγραφέας μπορεί να επιλέξει Συντελεστές επικουρικών εργασιών είτε για γλωσσική επιμέλεια είτε για γραφιστική επιμέλεια.

Σ' αυτήν τη σελίδα ο Κύριος Συγγραφέας έχει πρόσβαση στις Λίστες Συντελεστών γλωσσικής και γραφιστικής/τεχνικής επιμέλειας και μπορεί να προβεί στις εξής ενέργειες:

• Να αναζητήσει Συντελεστές από τις *«Λίστες Συντελεστών»* (για την αντίστοιχη επιμέλεια, γλωσσική-γραφιστική/τεχνική).

```
Ανάθεση Συντελεστή Επικουρικών Εργασιών στην πρόταση
 Μπορείτε να δείτε και να βρείτε από τις λίστες των συντελεστών αυτούς που θέλετε. Κατόπιν, για να εισάγετε κάποιον συντελεστή στην πρόταση επιλέξτε τον
 από την αναζήτηση.
Φίλτρα αναζήτησης Συντελεστών
                                                             Γραφιστική επιμέλεια
                                                             (Λίστα Συντελεστών)<br>Π
Επιλογή Συντελεστών
  Αναζητήστε Συντελεστές Επικ. Εργασιών που έχουν ήδη έχουν υποβάλει τα στοιχεία τους στο Μητρώο γράφοντας το επίθετό τους. Μπορείτε να επιλέξετε μέχρι 1 συντελεστή για
 κάθε ρόλο στην κάθε πρόταση. Σε περίπτωση που κάποιος συντελεστής δεν αποδεχτεί την ανάθεση τότε σας δίνεται η δυνατότητα να επιλέξετε κάποιον άλλο.
    Αναζήτηση εντός Μητρώου με χρήση Επιθέτου εγγεγραμμένου χρήστη
                              A Όνομα
    Επώνυμο
                                                                                                       Αποδοχή Συντελεστή
                                                                   Ανάθεση
                                                           Δεν υπάρχουν καταχωρίσεις
```
Επιλέγοντας μια «*Λίστα Συντελεστών»* (π.χ. αυτήν της γλωσσικής επιμέλειας) εμφανίζονται όλοι οι πιστοποιημένοι -για την εν λόγω επιμέλεια- Συντελεστές επικουρικών εργασιών. Ο Κύριος Συγγραφέας έχει πρόσβαση στα στοιχεία επικοινωνίας, στα στοιχεία του Μητρώου και στο Βιογραφικό σημείωμα κάθε Συντελεστή, ώστε να έχει τη δυνατότητα να επιλέξει τον Συντελεστή του οποίου το προφίλ θεωρεί συμβατό με τις εξειδικευμένες ανάγκες του συγγράμματός του.

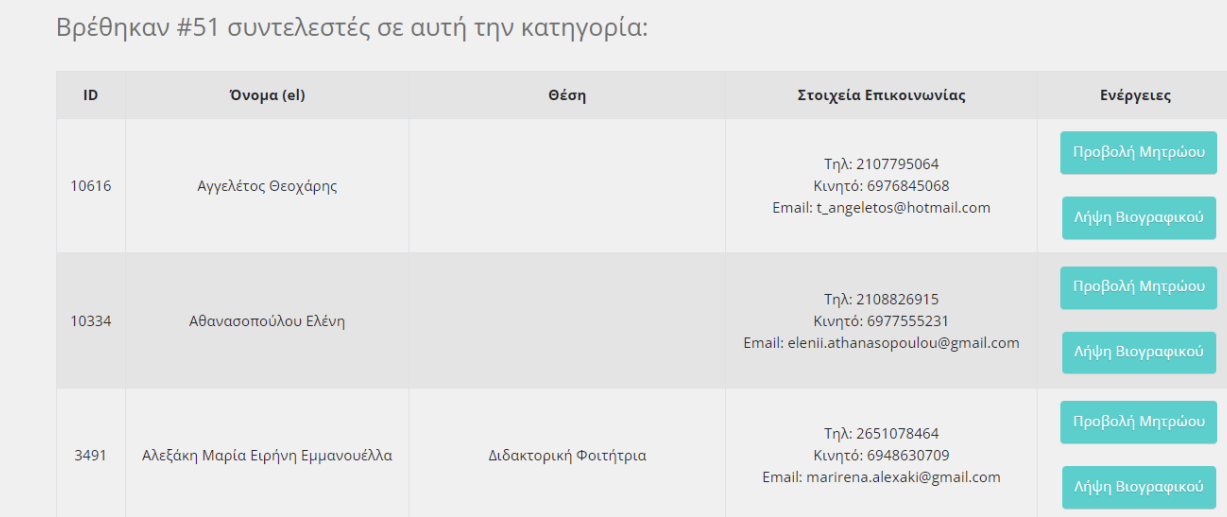

• Εφόσον γνωρίζει το όνομα του Συντελεστή με τον οποίον επιθυμεί να συνεργαστεί, μπορεί να ανατρέξει κατευθείαν στην *«Επιλογή Συντελεστών»* και να επιλέξει τον Συντελεστή από την αναδυόμενη λίστα.

#### Ανάθεση Συντελεστή Επικουρικών Εργασιών στην πρόταση

Μπορείτε να δείτε και να βρείτε από τις λίστες των συντελεστών αυτούς που θέλετε. Κατόπιν, για να εισάγετε κάποιον συντελεστή στην πρόταση επιλέξτε τον από την αναζήτηση.

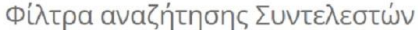

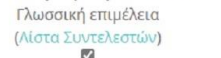

Γραφιστική επιμέλεια (Λίστα Συντελεστών)

## Επιλογή Συντελεστών

Αναζητήστε Συντελεστές Επικ. Εργασιών που έχουν ήδη έχουν υποβάλει τα στοιχεία τους στο Μητρώο γράφοντας το επίθετό τους. Μπορείτε να επιλέξετε μέχρι 1 συντελεστή για κάθε ρόλο στην κάθε πρόταση. Σε περίπτωση που κάποιος συντελεστής δεν αποδεχτεί την ανάθεση τότε σας δίνεται η δυνατότητα να επιλέξετε κάποιον άλλο.

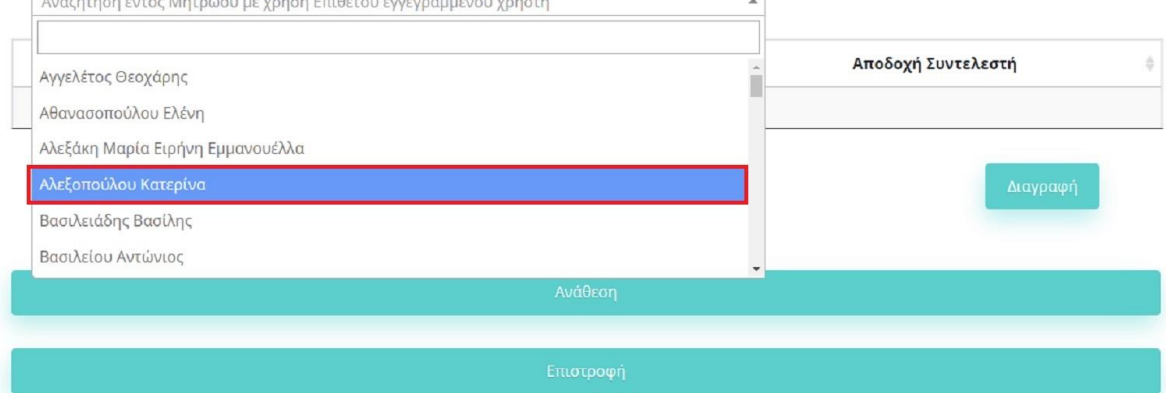

Επιπλέον, χρησιμοποιώντας τα φίλτρα αναζήτησης (δηλ. με τα αντίστοιχα clicks), ο Κύριος Συγγραφέας μπορεί πιο εύκολα να κάνει αναζήτηση και επιλογή Συντελεστή.

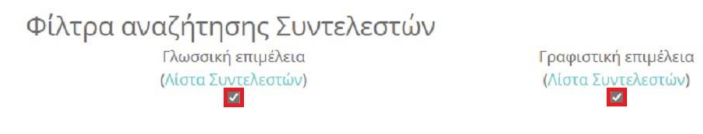

Συγκεκριμένα, εφόσον ο Κύριος Συγγραφέας επιλέξει το κουμπί π.χ. με τους Συντελεστές για γλωσσική επιμέλεια, τότε στις επιλογές θα εμφανιστούν οι Συντελεστές που είναι καταχωρισμένοι για γλωσσική επιμέλεια. Αντίστοιχα, «τσεκάροντας» το κουμπί για γραφιστική επιμέλεια θα εμφανιστούν και αυτές οι εγγραφές.

## **Β) Επισημάνσεις για την ανάθεση σε Συντελεστές**

- 1) Ο Κύριος Συγγραφέας μπορεί να επιλέξει έναν (1) Συντελεστή ανά ρόλο και ανά Πρόταση, δηλαδή για κάθε Πρόταση θα πρέπει να επιλεγεί το πολύ μία γλωσσική επιμέλεια και/ή μία γραφιστική επιμέλεια για πρωτογενές υλικό σε μορφή Docx και αντίστοιχα μία γλωσσική επιμέλεια και/ή μία τεχνική επεξεργασία για πρωτογενές υλικό σε μορφή LaTeX.
- 2) **Όταν ο Κύριος Συγγραφέας επιλέγει έναν Συντελεστή από το πεδίο «***Επιλογή Συντελεστών», αποθηκεύεται η επιλογή του Συντελεστή στη λίστα του.*
- 3) Ο Κύριος Συγγραφέας έχει τη δυνατότητα, επιλέγοντας «**Διαγραφή**», να σβήσει τις επιλογές Συντελεστή που έχει κάνει και να προβεί σε άλλες. Ωστόσο, αυτό ισχύει **εφόσον** δεν έχει γίνει ακόμη η «**Ανάθεση**» και οι αλλαγές δεν έχουν οριστικοποιηθεί. Όταν δηλαδή ο Κύριος Συγγραφέας πατήσει την επιλογή «**Ανάθεση**», τότε οι επιλογές του θα **κλειδώσουν** και δεν θα

μπορέσει να κάνει άλλες αλλαγές (θα πρέπει να στείλει αντίστοιχο αίτημα στο **[https://helpdesk.kallipos.gr](https://helpdesk.kallipos.gr/)** για τροποποίηση των αναθέσεων).

#### **Γ) Αποδοχή Συντελεστή**

Διευκρινίζεται ότι η επιλογή «**Ανάθεση**» σε Συντελεστή από τον Κύριο Συγγραφέα, δεν συνεπάγεται αυτόματα και την αποδοχή της επιμέλειας από την πλευρά του Συντελεστή. Γι' αυτόν τον λόγο η εφαρμογή αποθηκεύει την κατάσταση «*Αναμονής ή Αποδοχής ή Απόρριψης*» από τον Συντελεστή.

Με την αποθήκευση της «**Ανάθεσης**» σε Συντελεστή από τον Κύριο Συγγραφέα, αποστέλλεται ένα email στα στοιχεία του Συντελεστή, το οποίο τον ενημερώνει για την ανάθεση μιας νέας επιμέλειας. Επίσης, αποστέλλονται και στον Κύριο Συγγραφέα τα στοιχεία επικοινωνίας του Συντελεστή.

#### **Ο Κύριος Συγγραφέας θα πρέπει στη συνέχεια να επικοινωνήσει με τον Συντελεστή προκειμένου**:

α. Να επιβεβαιώσει ότι ο Συντελεστής θα αποδεχτεί την ανάθεση μέσα από την πλατφόρμα. β. Να έρθει σε συνεννόηση με τον Συντελεστή για το ενδεικτικό υλικό που ο δεύτερος ενδεχομένως επιθυμεί εκ των προτέρων να δει για να έχει «εικόνα» των απαιτήσεων του συγγράμματος.

### **Δ) Έγκριση/Αποδοχή/Απόρριψη επιμέλειας από Συντελεστή**

1) Με την αποθήκευση της «**Ανάθεσης**» σε Συντελεστή εμφανίζεται στο πεδίο «**Αποδοχή**» η κατάσταση «**Αναμονή**».

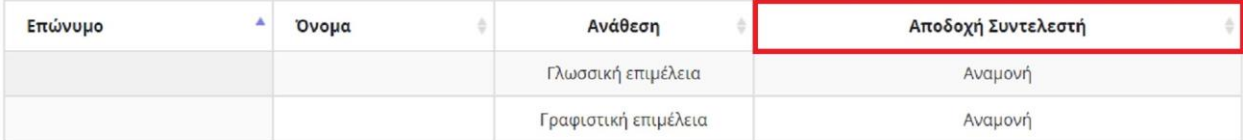

2) Εφόσον ο Συντελεστής αποδεχθεί την ανάθεση μιας επιμέλειας, στο πεδίο «**Αποδοχή**» εμφανίζεται πλέον η κατάσταση «**Ναι**»:

#### Ανάθεση Συντελεστή Επικουρικών Ερνασιών στην πρόταση

Μπορείτε να δείτε και να βρείτε από τις λίστες των συντελεστών αυτούς που θέλετε. Κατόπιν, για να εισάγετε κάποιον συντελεστή στην πρόταση επιλέξτε τον από την αναζήτηση.

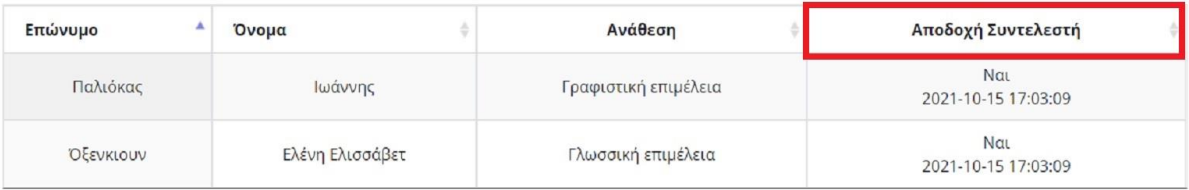

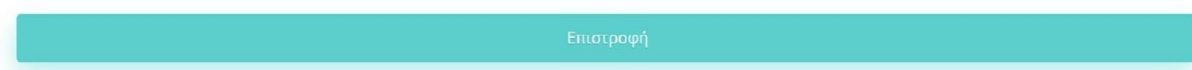

3) Εφόσον ο Συντελεστής απορρίψει την ανάθεση μιας επιμέλειας, στο πεδίο «**Αποδοχή**» εμφανίζεται η κατάσταση «**Όχι**»:

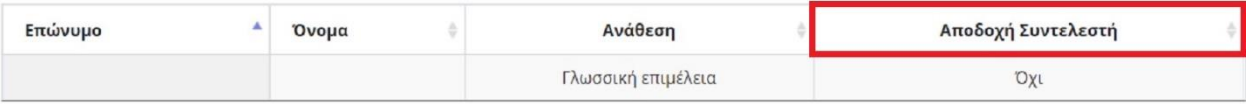

Σε αυτήν την περίπτωση, ο Κύριος Συγγραφέας μπορεί να διαγράψει τον Συντελεστή που έχει απορρίψει την ανάθεση και να επιλέξει κάποιον άλλο (επιτρέπεται εκ νέου στον Κύριο Συγγραφέα η αλλαγή/διαγραφή των επιλογών του που έχουν απορριφθεί).

**Σημείωση:** συστήνεται στους ΚΣ, **εφόσον εφικτό**, να επιλέγουν, καταρχήν, Συντελεστή που έχει δηλώσει στα Στοιχεία του στο Μητρώο τουλάχιστον τη δυνατότητα να επιμεληθεί συγγράμματα στη Θεματική Περιοχή του πεδίου του συγγράμματός τους (για αποφυγή ενδεχόμενων υπαναχωρήσεων).